# 程式設計概論 Programming 101 —開發環境及使用者介面說明

授課老師:邱淑怡

Date: 9/18/2023

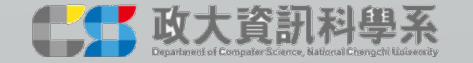

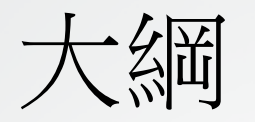

- Python環境說明
- 安裝Python
- Python環境架構示意圖
- 安裝Python IDE(Integrated Development Environment,整合開 發環境)
- 開始使用Python<sup>了</sup>

#### Python環境說明

- Python跨平台(作業系統的平台)
	- Windows 10/ 7
	- Apple MacOS
	- Linux
		- Red hat
		- Ubuntu
		- CentOS

• …

• …

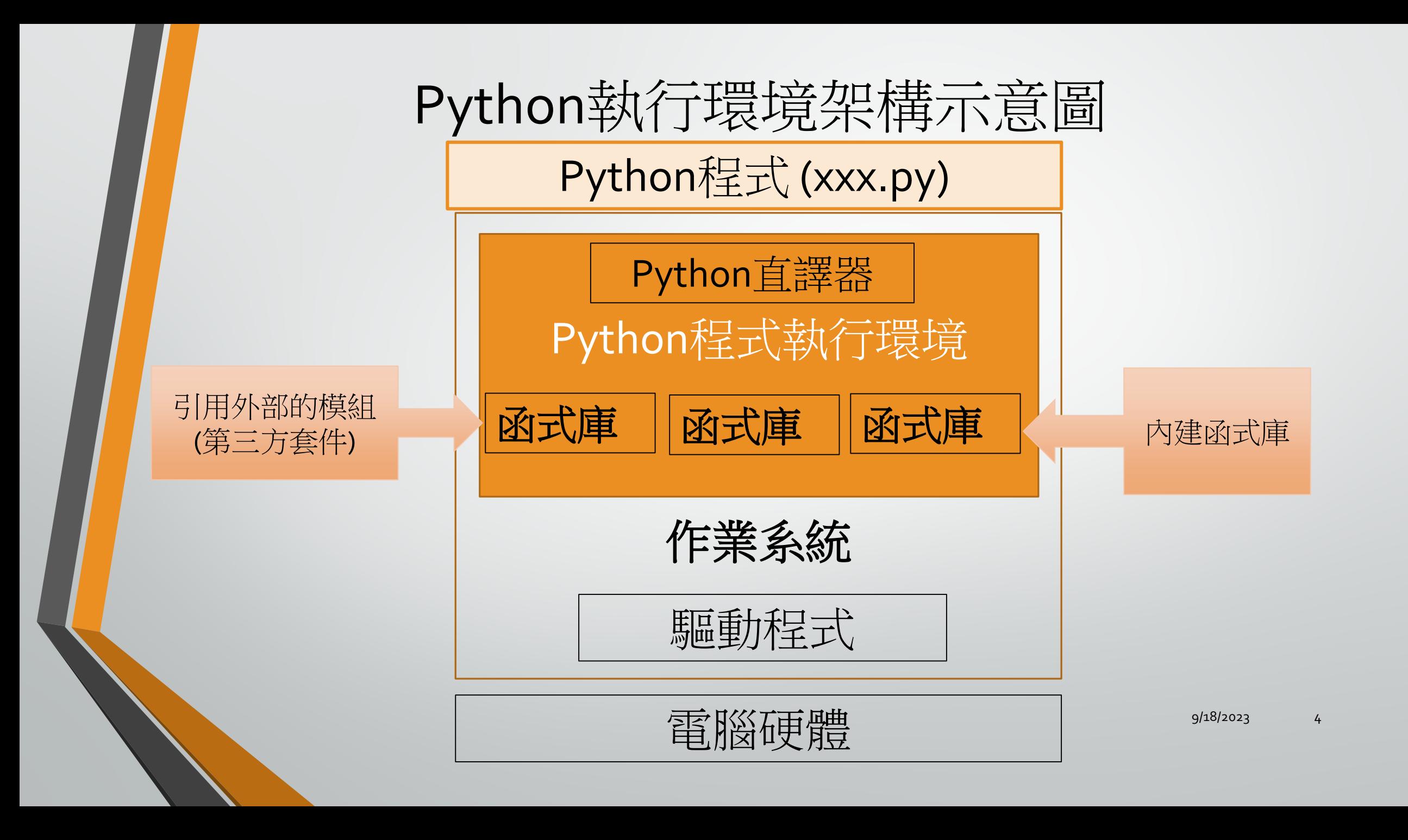

什麼是函式庫(程式庫)

- 函式庫(library):提供類別和函式,可以讓程式設計人員用來開發應用程 式
- Python中所指的函式庫是模組和套件的統稱
	- 內建函式(build-in function):安裝Python時一併安裝的functions,啟動python開發環 境之軟體即可使用
	- 標準函式庫(standard library):安裝Python時一併安裝的模組與套件,可查看python module docs,使用時須進行匯入的動作
	- 外部函式庫(external library): 指另外需要安裝的模組和套件,又稱第三方函式庫, 網路上針對不同用途所推出[的外部函式庫](https://pypi.org/)

#### 常見第三方函式庫

- Numpy: 矩陣與資料運算,線性代數、傅立葉轉換
- Matplotlib: 2D 視覺化工具
- Scipy: 科學計算,最佳化與求解、矩陣運算、傅立葉轉換
- Pandas: 資料處理及分析
- Flask: web框架,開發網站
- Tkinter, PyQt:GUI程式開發
- PyGame: 多媒體與遊戲軟體開發
- Requests: 存取網際網路資料
- Beautifulsoup: 網路爬蟲
- Scikit-learn, TensorFlow, Keras, PyTorch: 機器學習與深度學習

安装Python 3.15.5 Release date: Aug. 24, 2023 (<https://www.python.org/> )

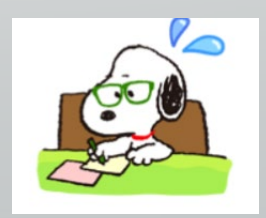

7

## Run python file (XXX.py)

Python 安裝後

- How to run python file?
	- Python IDLE
		- Python shell

# Python IDLE

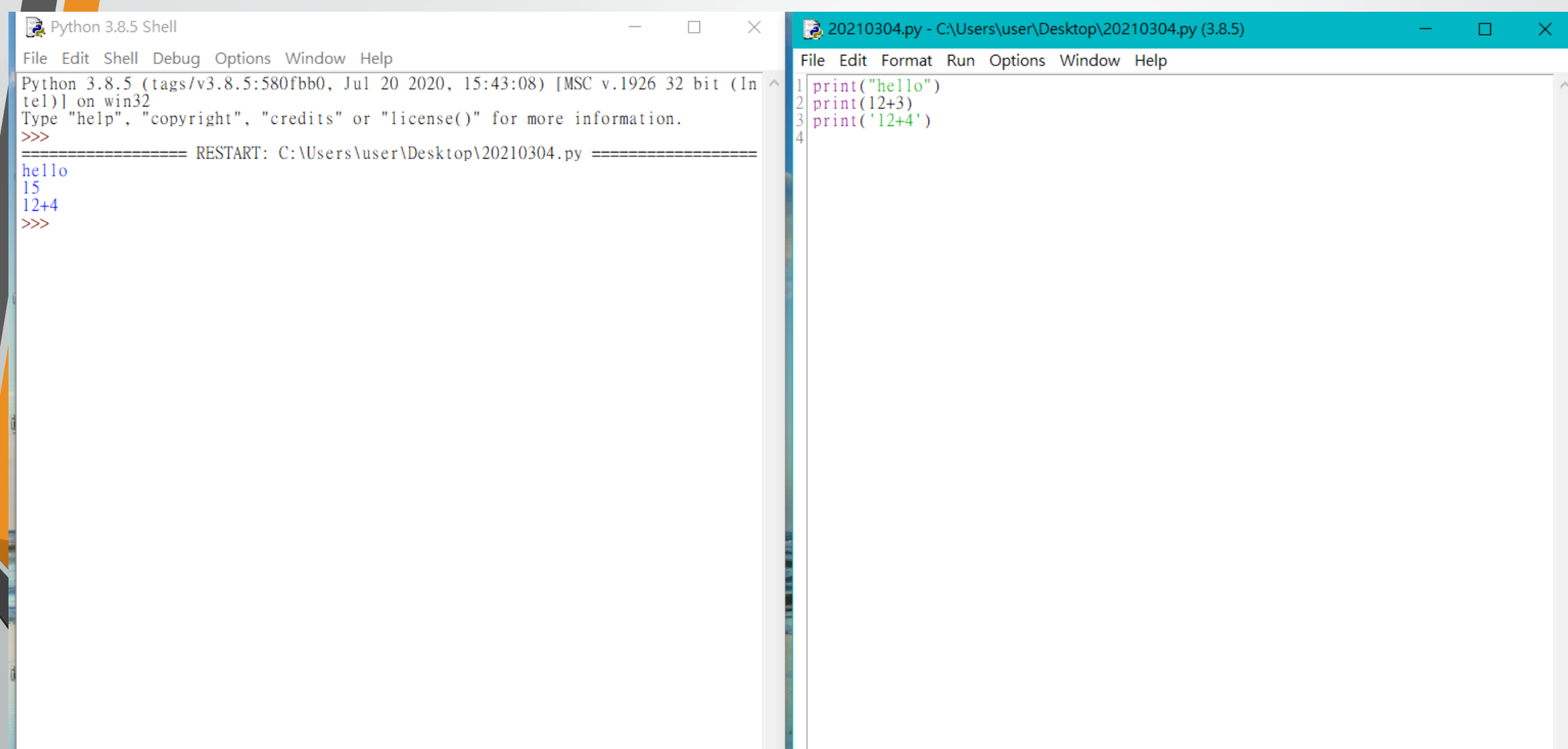

Python IDE (Integrated Development Environment, 整合開發環境) 輔助開發的工具

- Python IDLE
- Google colab
- Pycharm
- Anaconda
	- Jupyter notebook
	- **Spyder**
- Visual studio code

#### Install  $\angle$   $\overline{f}$ j - for windows system

重要事項(for Windows system):

- •請確認Windows使用者登入名稱須為英文名稱
- •若是中文名稱請勿直接修改 而在建立一個新的 英文的使用者名稱

## Windows 新增使用者

#### 建立本機使用者帳戶

- 1. 選取[開始] > [設定] > [帳戶] 然後選取 [家庭與其他使用 者]。…
- 2. 在[新增其他使用者]旁邊,選取[新增帳戶]。
- 3. 選取[我沒有這位人員的登入資訊], 然後在下一頁選取[新 增沒有Microsoft 帳戶的使用者]。
- 4. 輸入使用者名稱、密碼或密碼提示,或選擇有關安全性的 問題,然後選取[下一步]。

#### Pycharm community

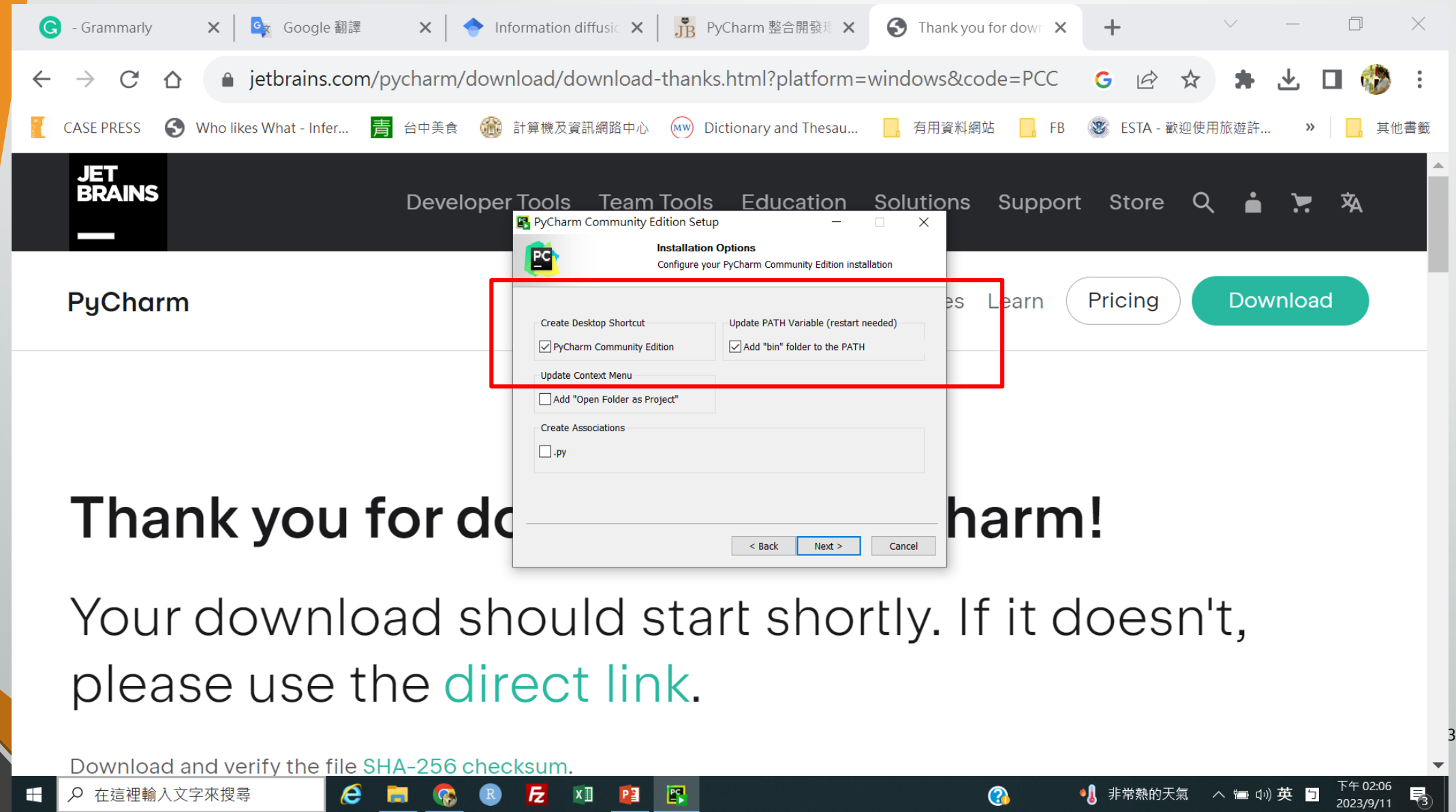

# Pycharm

#### 注意你的檔案 的路徑,可改 變

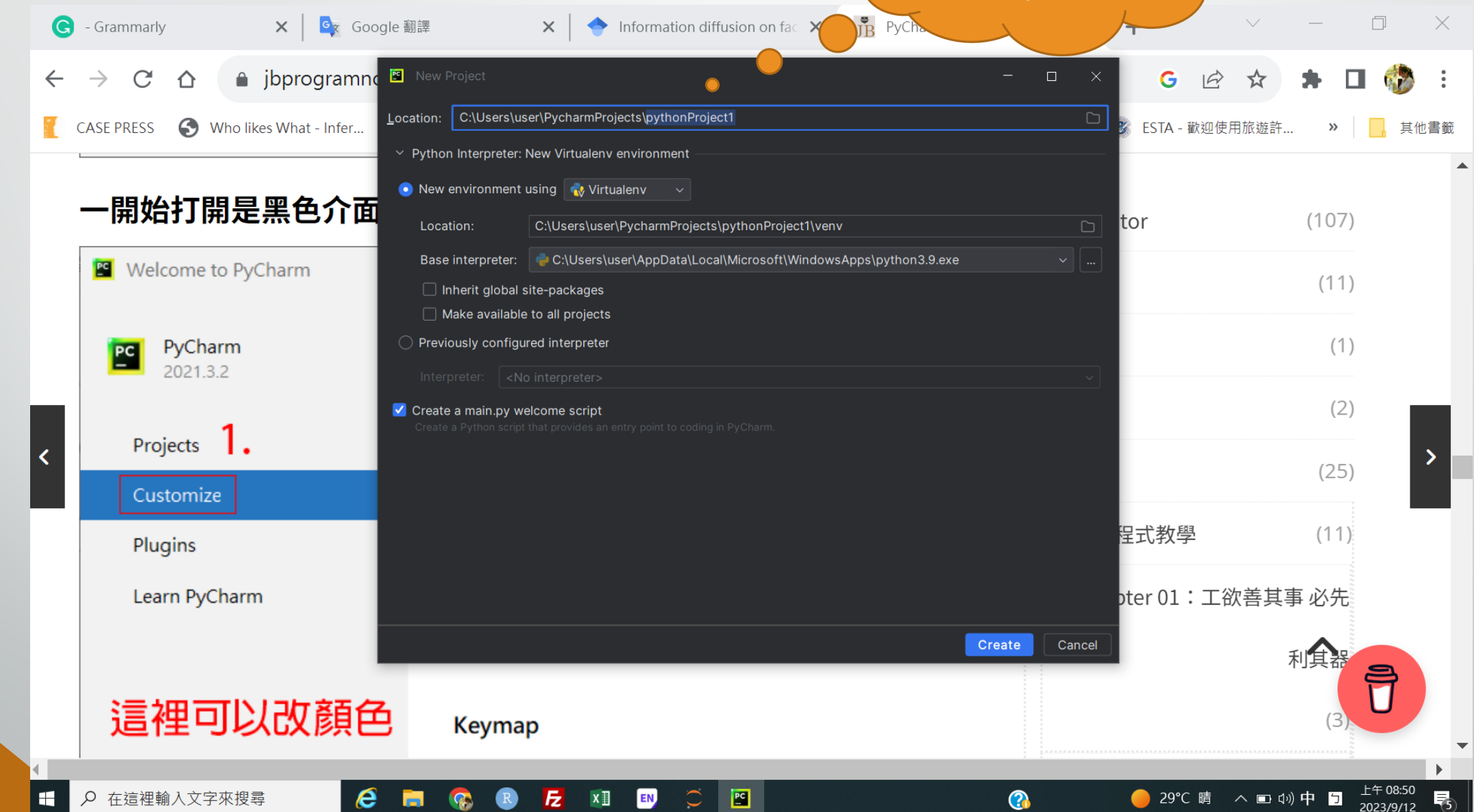

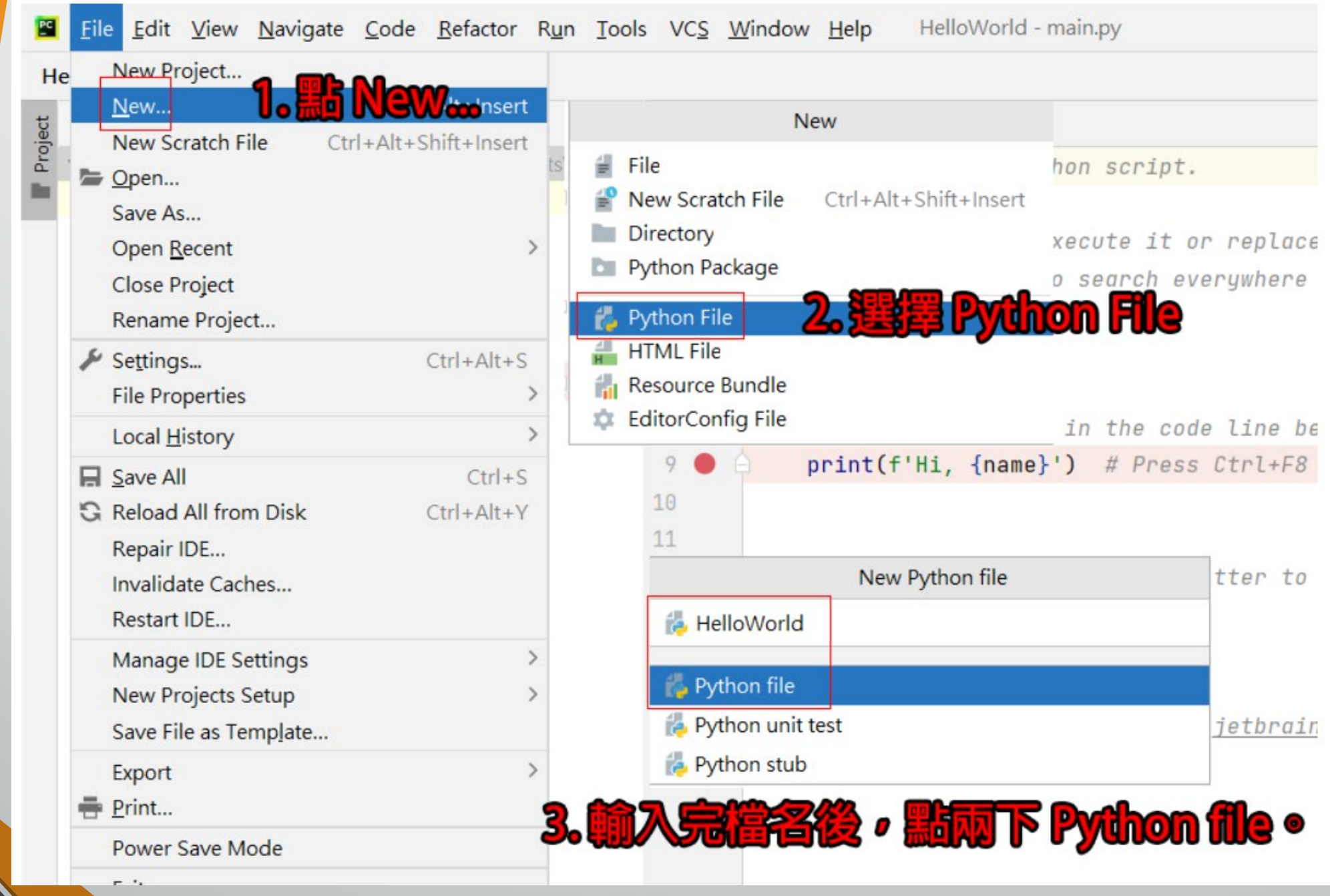

#### 執行Python程式

最後我們來執行檔案,妳一開始直接點右上角的執行鈕,是不會執 行 **HelloWorld.py** 的,因為一開始是選擇 **main**

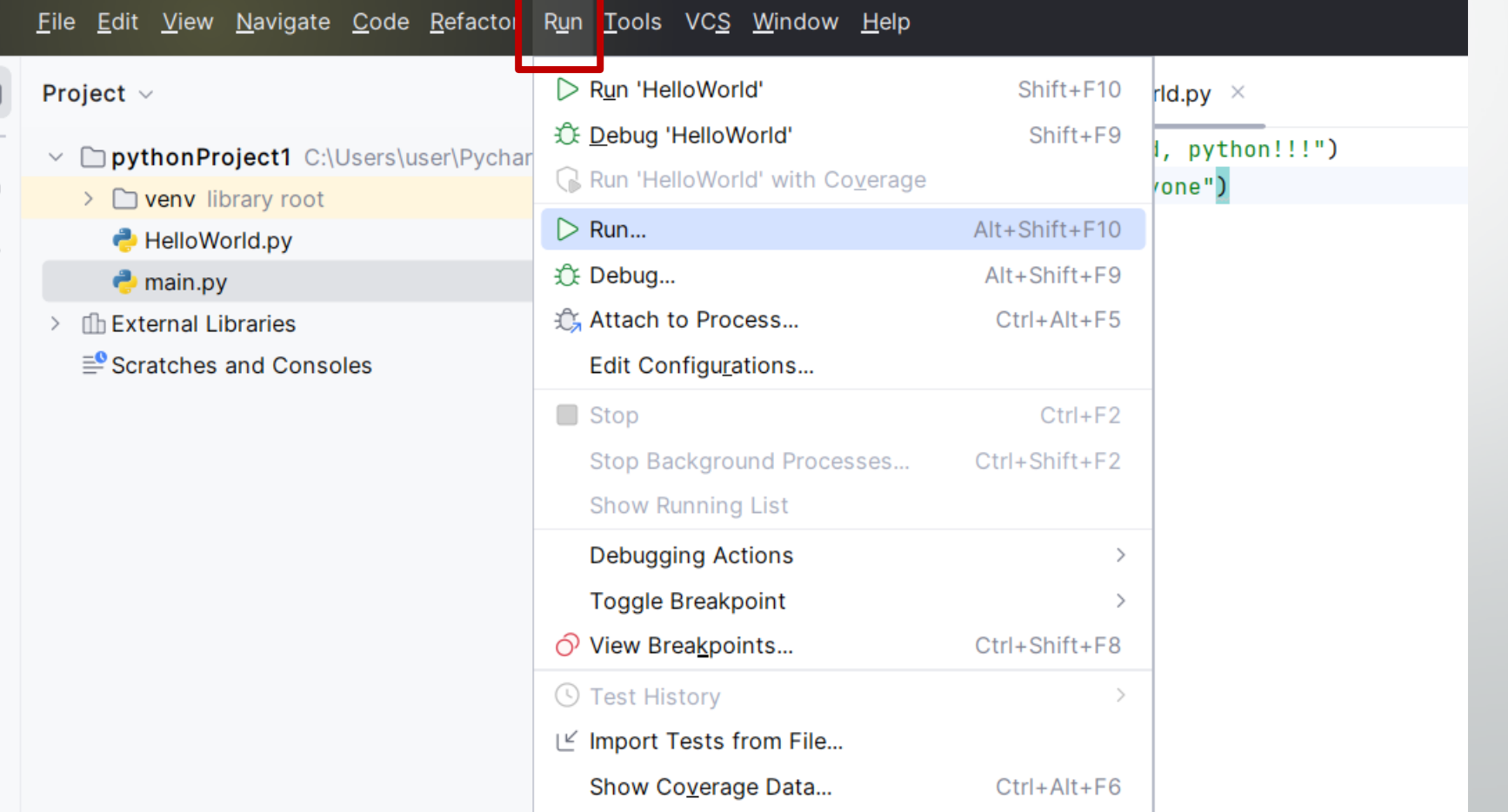

 $\mathbb{E}$ 

 $B<sub>o</sub>$ 

 $\sim$   $\sim$   $\sim$ 

9/18/2023 16

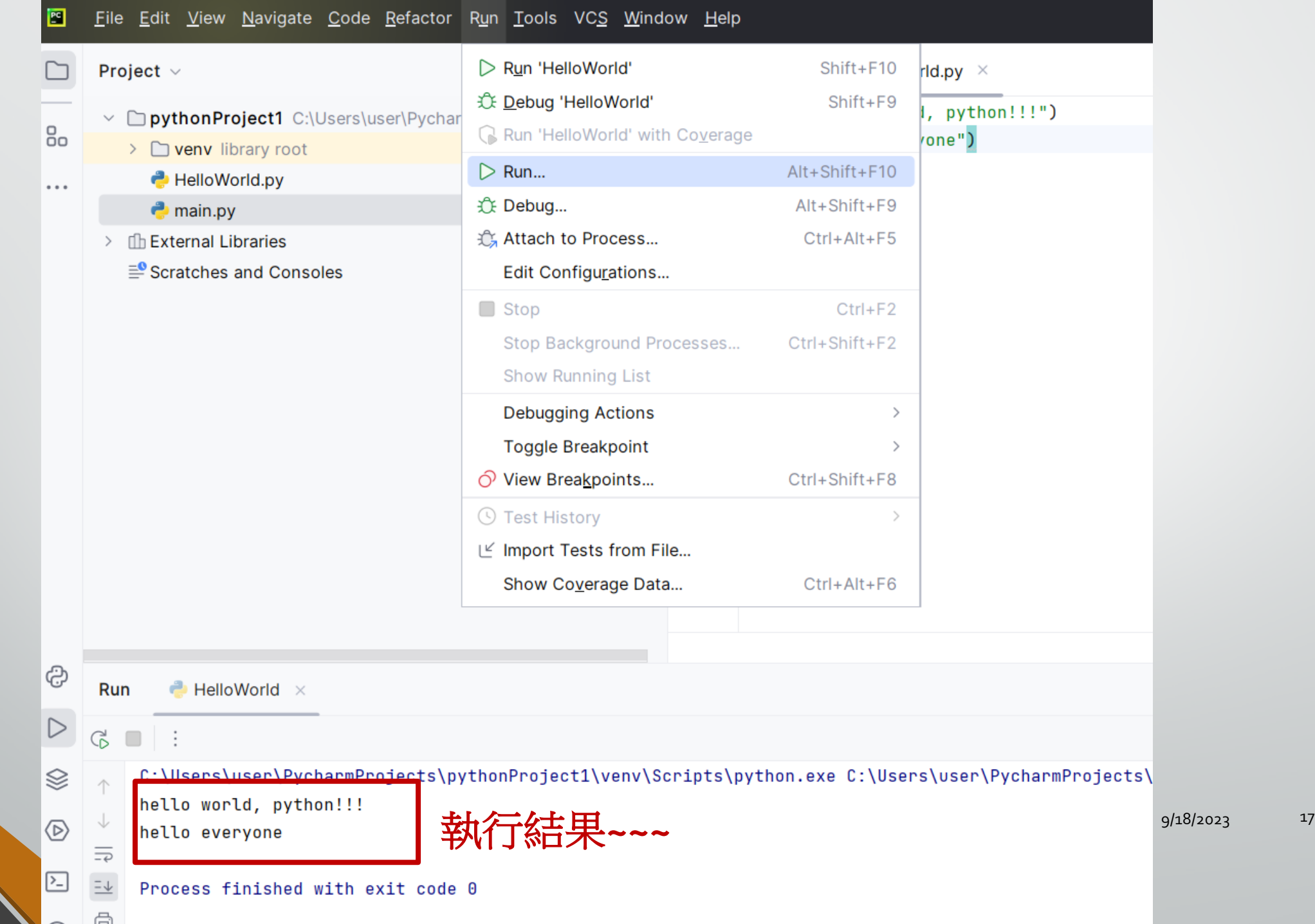

#### Google Colab

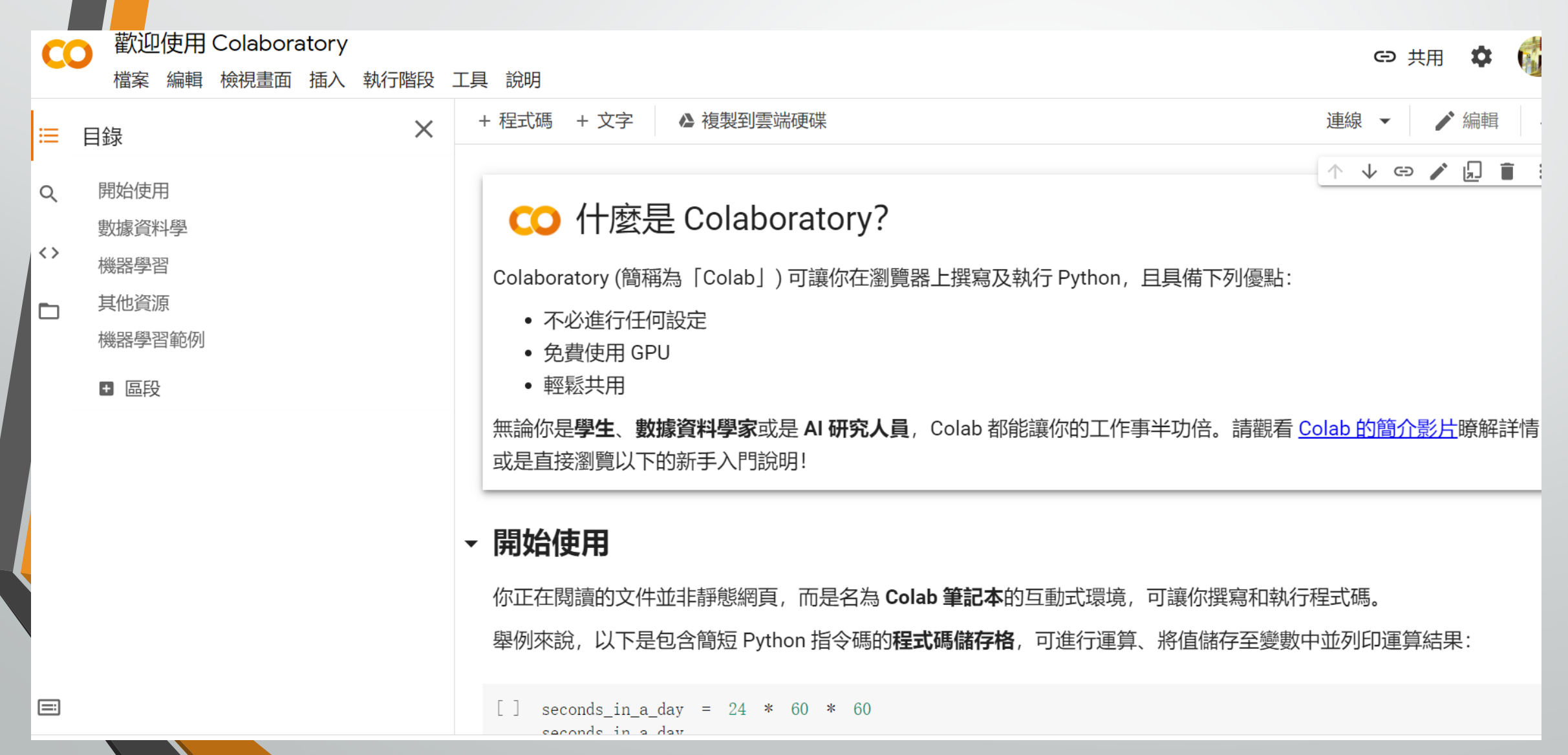

#### **Colab**

- 每位同學可以撰寫自己的筆記與程式練習
- 它將程式碼與筆記內容分開
- 可以建立各自的大標題、小標題,做各自筆記內容的階層管理

#### Colab program

L ECKH mod1.ipynb ☆

檔案 編輯 檢視畫面 插入 執行階段 工具 說明 最近於 6月5日 編輯

+ 程式碼 + 文字

- import pandas as pd import numpy as np import matplotlib.pyplot as plt from sklearn.tree import DecisionTreeClassifier from sklearn.ensemble import RandomForestClassifier from sklearn.linear\_model import LogisticRegression #from sklearn.metrics import accuracy\_score, roc\_auc\_score from tensorflow import keras from keras. lavers import LSTM from keras. layers import Activation, Dense from sklearn.utils import class\_weight from keras.optimizers import SGD import sklearn.metrics
- [ ] from google.colab import files  $uploaded = files. upload()$

選擇檔案 未選擇任何檔案 Upload widget is only available when the cell has been executed in the current browser session. Please rerun this cell to enable. Saving bee1.jpg to bee1.jpg

[] from PIL import Image

im=Image.open("bee1.jpg") out=im.convert("L") out.save("bee2.jpg")  $print(out.size)$ files.download("bee2.jpg")

 $(700, 465)$ 

#### [] import io

 $data1 = io. bytesIO(uploaded['a11z_test_3tw. csv']$ 

 $data2 = io. bytesI0(updateC'allz_train_3tw.csv']$ 

023 20

#### Python虛擬環境與套件

- Python 應用程式通常會用到不在標準函式庫的套件和模組。應用程式有 時候會需要某個特定版本的函式庫
- 不太可能安裝一套 Python 就可以滿足所有應用程式的要求
	- 如果應用程式A需要一個特定的模組的 1.0 版,但另外一個應用程式 B 需要 2.0 版, 那麼這整個需求不管安裝 1.0 或是 2.0 都會衝突
- 解決方案是創建一個虛擬環境(virtual environment)
	- 這是一個獨立的資料夾,並且裡面裝好了特定版本的 Python,以及一系列相關的 套件。

#### Python IDE 工具

- Python IDLE: 陽春版
- Anaconda
	- Jupyter notebook
	- **Spyder**
- Google Colab
- Microsoft VS Code: 可與微軟相關工具結合, 如: C#(sharp)、MS SQL(資料 庫)…

#### 說明安裝後的軟體工具

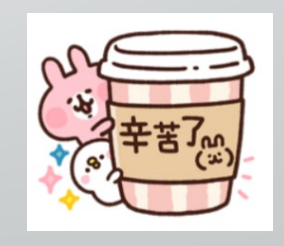

上課的重點

- 如何定義變數
- 如何用條件判斷我們要做的事情: True/False
- 如何使用迴圈

#### **Function** 的使用

- 如何使用Python內建函式(built-in function)
- 如何使用Python內建模組的函式(function)
- 已被定義的變數,如何使用該變數的資料型態提供的函式(function)
- 如何利用外部第三方套件提供的函式(function)
- 如何定義自己的函式(function)和類別(class)

## 艾賓浩斯遺忘曲線

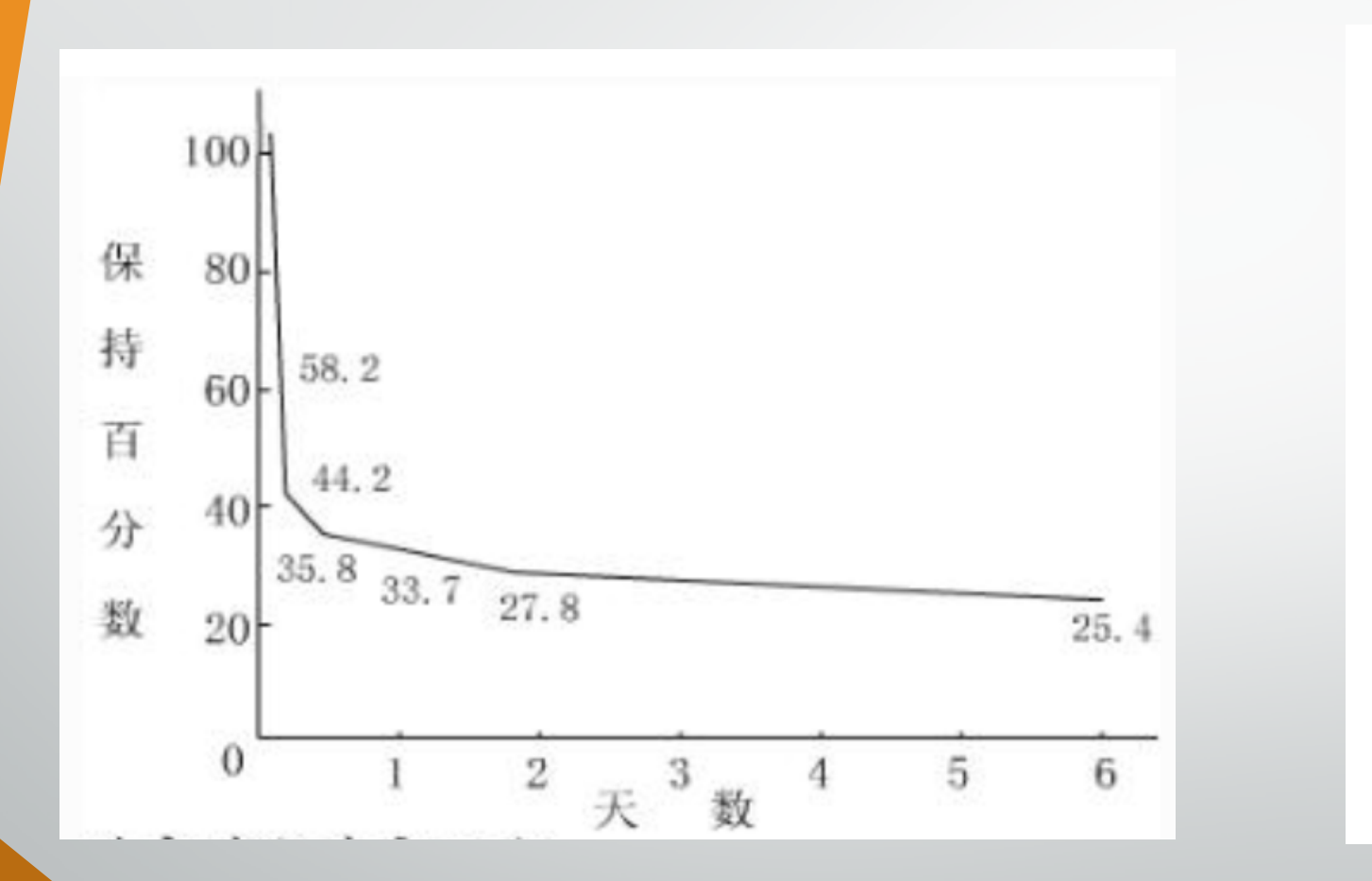

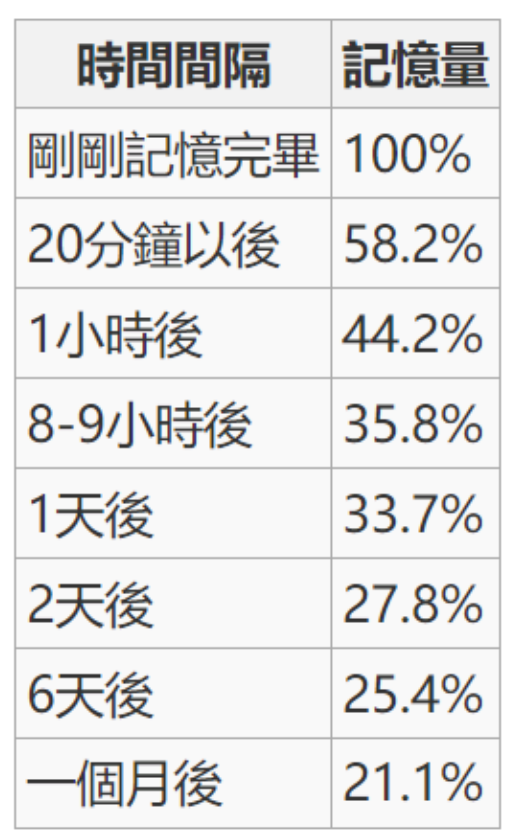

9/18/2023 24